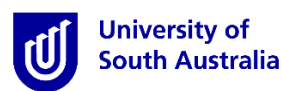

# **Student Guide for InPlace**

Entering Preferences for Middle Years' Experience \*only relevant for MBET Primary Middle Pre-Service Teachers

**\*Please note that this guide is intended to provide instructions on how to use** *InPlace* **to view information relevant to your placement. It does not provide information regarding placement policy.**

#### **Step 1: Access the Website**

- a) Open a web browser. Chrome, Firefox or Edge are recommended.
- b) Enter the [InPlace](https://unisa-prod.inplace.com.au/) web address[: https:\\unisa-prod.inplace.com.au.](https://unisa-prod.inplace.com.au/)

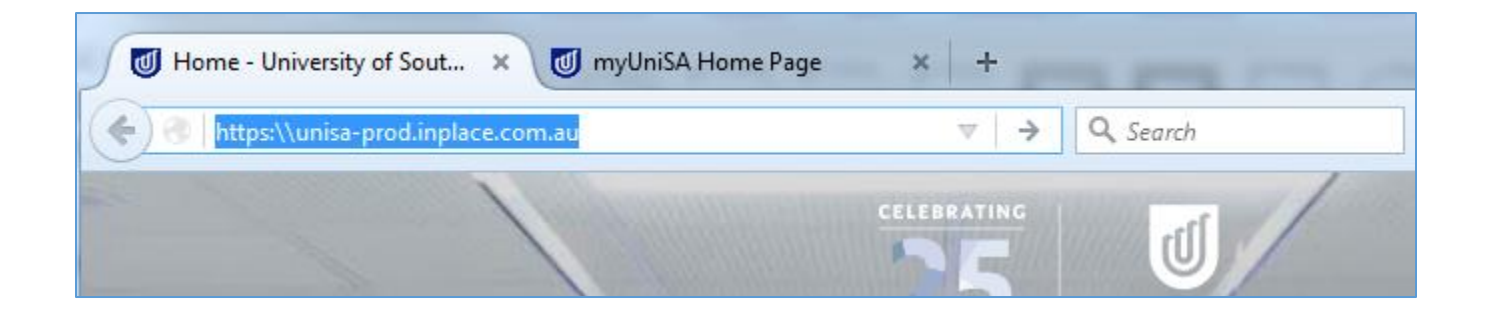

## **Step 2: Log in to InPlace**

a) Click the *Staff and Students* button and you will be directed to the log in screen.

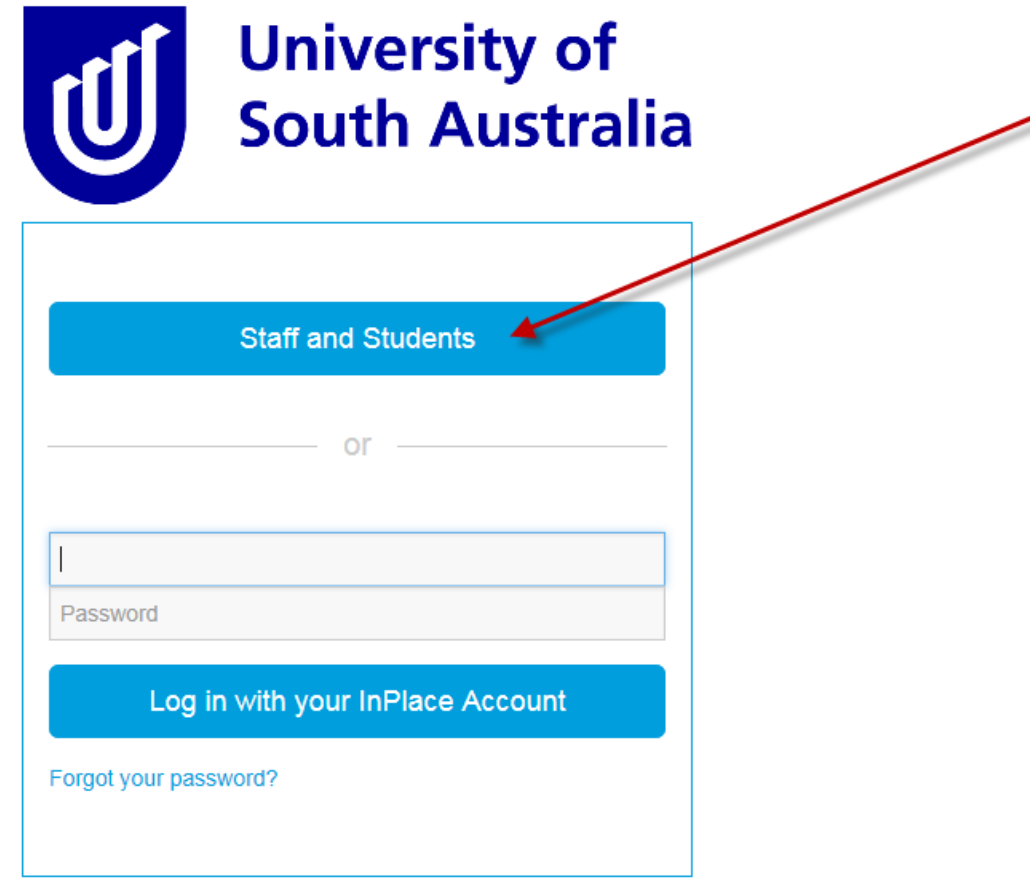

### **Step 3: Enter log in details**

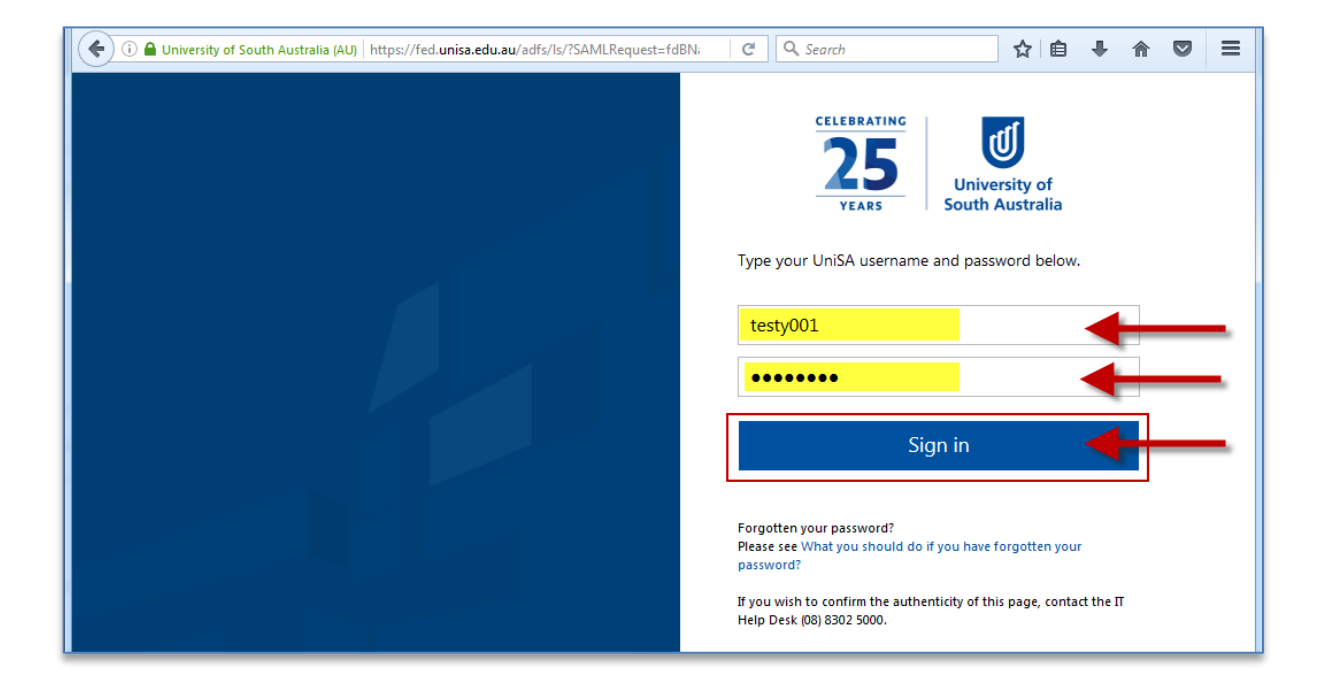

**b)** Enter your UniSA student username and password.

**c) If it is your first time you have accessed InPlace, you will be directed to accept Terms & Conditions. Read and then accept the terms and conditions, by clicking the Accept button detailed in the screen shot below.**

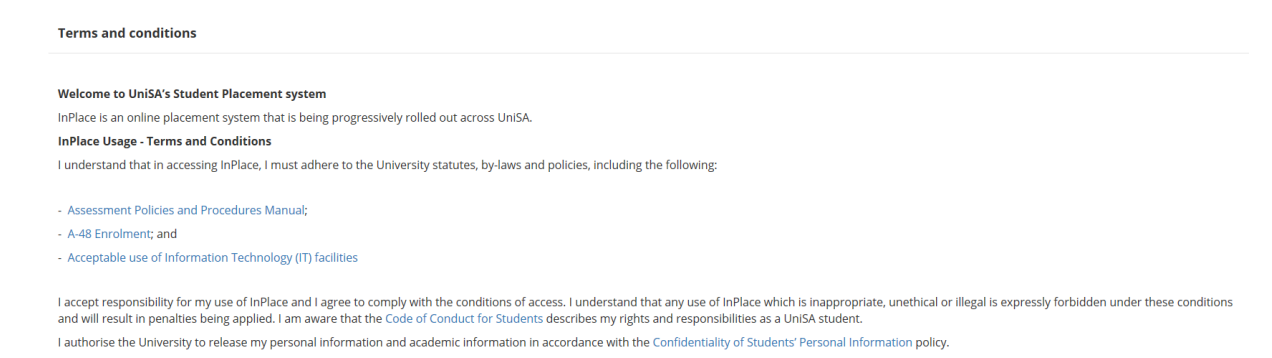

#### **Step 4: Select Placement Block Preferences**

a) From the InPlace home page select the "Placement Block Preferences now open" link.

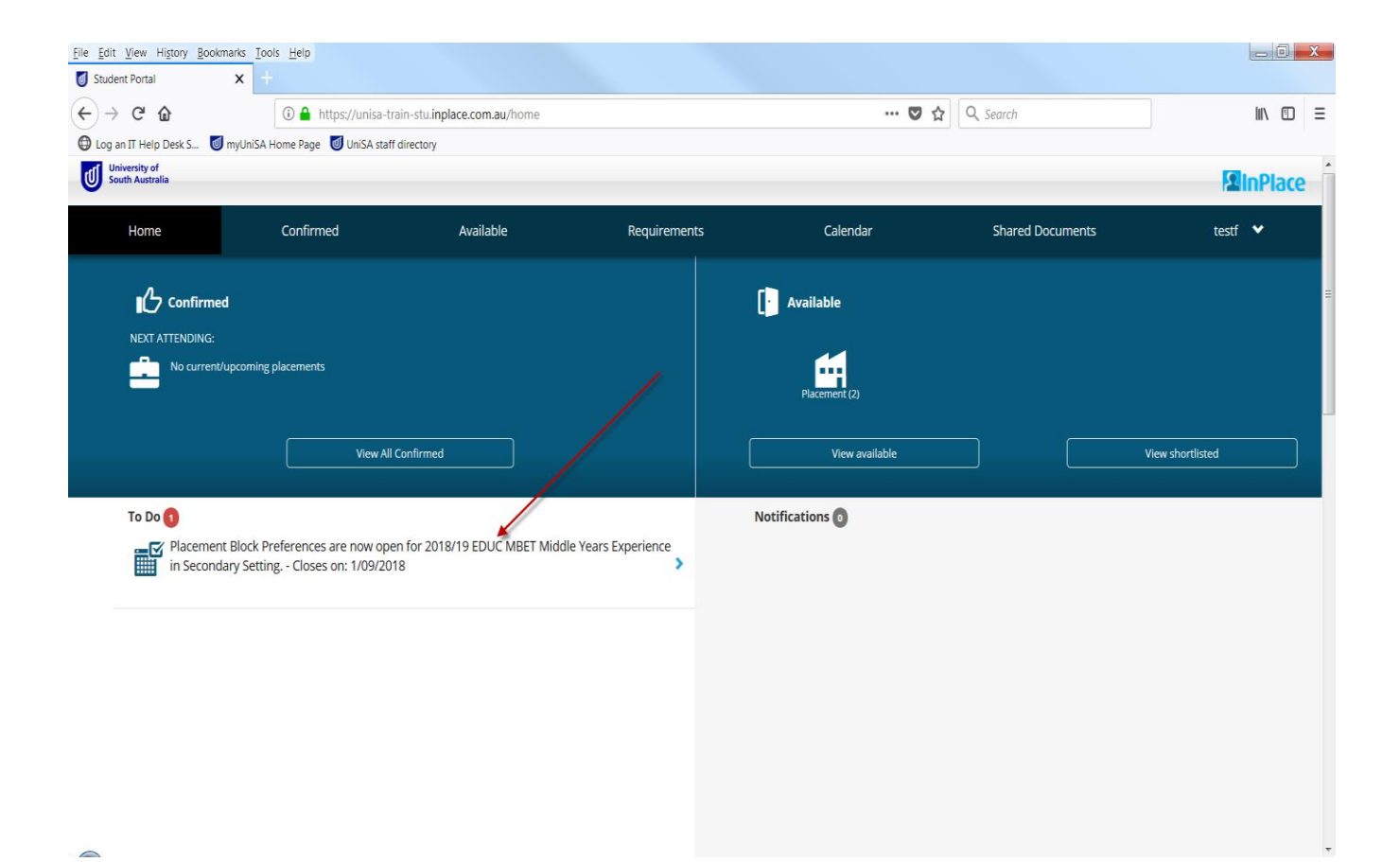

b) Select all three blocks by clicking on the blue tick for each block (second screen shot below).

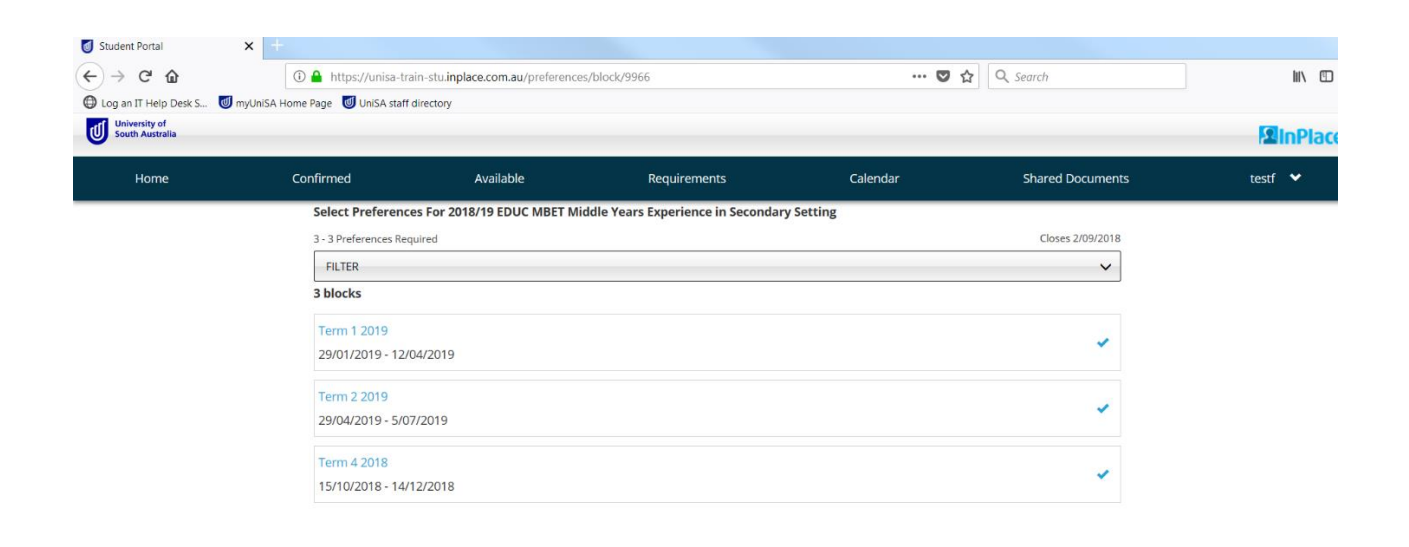

File Edit View History Bookmarks Tools Help  $\mathbf{x}$  + Student Portal  $\cdots$   $\bullet$   $\uparrow$   $\circ$   $\circ$  Search  $\leftrightarrow$   $\leftrightarrow$   $\circ$   $\circ$ 1 ① △ https://unisa-train-stu.inplace.com.au/preferences/block/9966  $\begin{array}{ccc} \text{III} & \text{III} & \text{III} \end{array}$ Log an IT Help Desk S... U myUniSA Home Page U UniSA staff directory University of<br>South Australia **L'inPlace** Home Confirmed Available Requirements Calendar Shared Documents testf  $\bullet$ Select Preferences For 2018/19 EDUC MBET Middle Years Experience in Secondary Setting 3 - 3 Preferences Required Closes 2/09/2018 **FILTER**  $\check{~}$ 3 blocks Term 1 2019  $\odot$ 29/01/2019 - 12/04/2019 Term 2 2019  $\odot$ 29/04/2019 - 5/07/2019 **Term 4 2018**  $\odot$ 15/10/2018 - 14/12/2018 3 blocks (Maximum Preferences Met)  $\times$  Cancel NEXT> Rank preferences

 $\qquad \qquad \blacksquare$ 

## **Step 5: Rank Preferences**

a) Select the NEXT > Rank preferences button

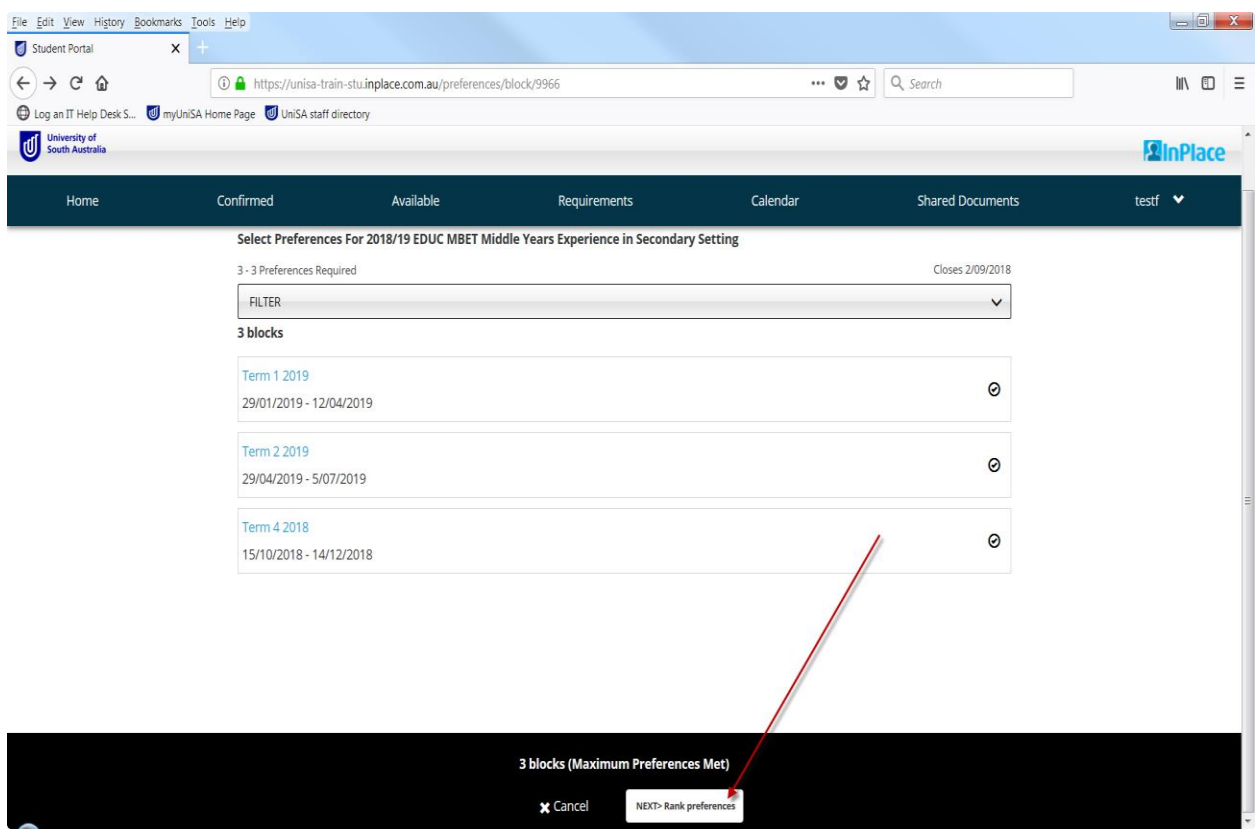

b) Rank the blocks in order of preference, by selecting the block and dragging and dropping. When you are happy with the ranking, select the Submit preferences button to save your preferences.

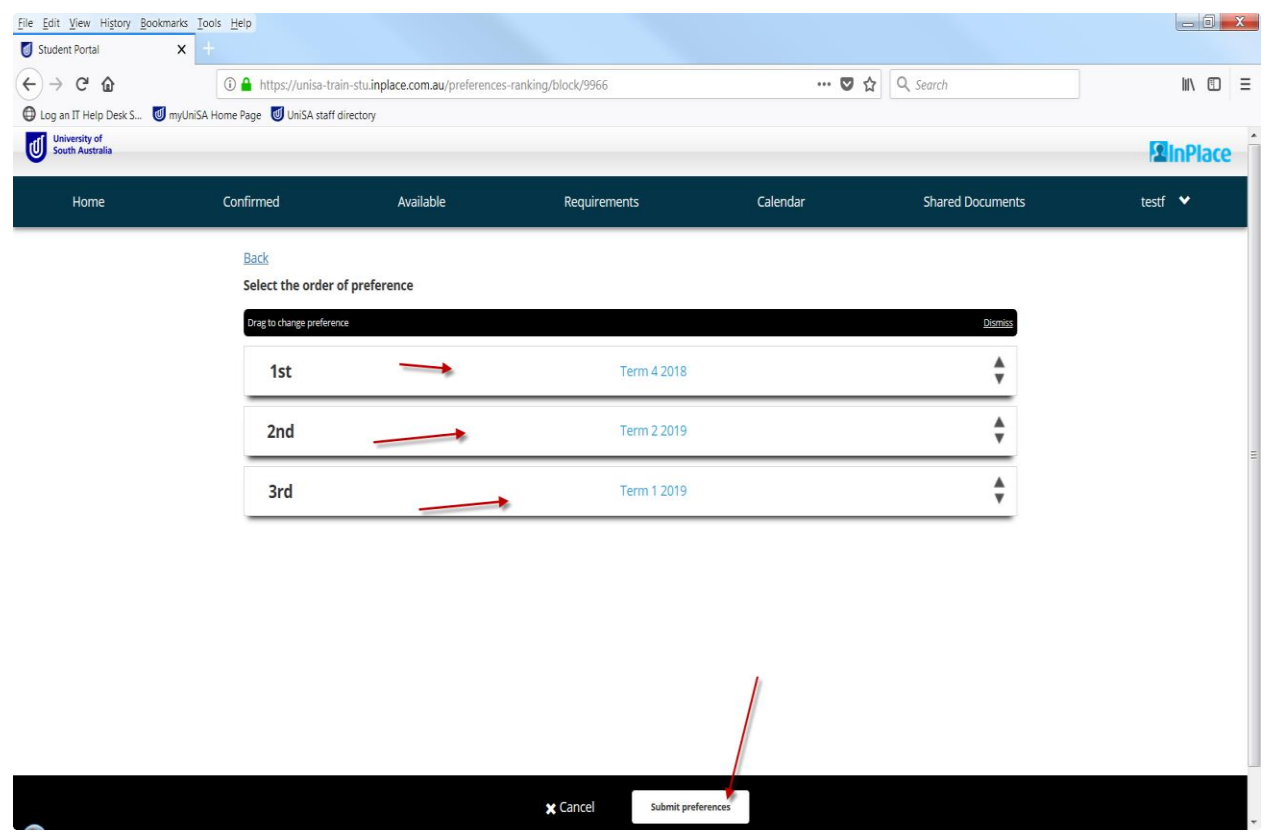